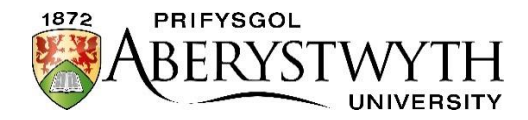

## Entrance Exams

The Aberystwyth University Entrance Exams will (in most cases) be delivered online, using our virtual learning environment, Blackboard. Below we outline each step of the process. Please make sure to familiarise yourself with the information provided.

**If you are sitting the exams at your school/college, please ensure you discuss the arrangements with your Exams Officer in advance to ensure you know when and where the exams will be held.**

## Activate your Aberystwyth University IT account

Each applicant will be provided with a unique Aberystwyth University username and password during the week beginning 21 February. You will be required to activate your account before the date of the exams. An activation link will be sent to the e-mail address provided on your UCAS application form. **Once you activated your account, please make a note of the login and password details.**

Please ensure you are familiar with the exam procedures by viewing the [short video](https://www.aber.ac.uk/en/study-with-us/ug-studies/scholarships/entrance-scholarships-merit-awards/#how-will-the-online-exams-work) on our website (under 'How will the online exams work') which shows you what to expect.

## On the day of the exams

You will be provided with a paper copy of the exam by a member of staff. You will then be required to:

- 1. Open a Word document on your desktop computer and save the document immediately in the following format (SURNAME\_FIRST NAME\_SUBJECT). Make sure that you save your document regularly.
- 2. Write your responses at the top of the page clearly stating: your full name, school and full subject title. Please ensure that you clearly number/label your answers (e.g., 'Question 1A').
- 3. Once you are ready to submit your exam paper open a browser on your machine (Chrome or Firefox) and log in t[o Blackboard](https://blackboard.aber.ac.uk/) using the username and password provided.
- 4. Click on 'Arholiadau Ysgoloriaeth Mynediad Entrance Scholarship Exams 2022' under the 'My Organisations' tab.

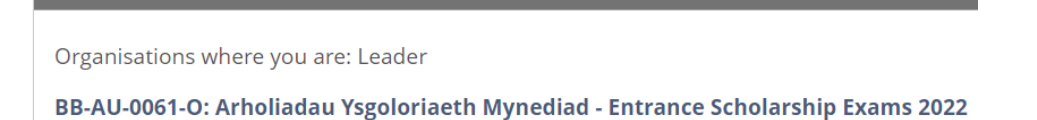

5. Open the folder of the exam subject you are taking for that session.

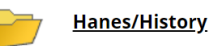

**My Organisations** 

6. Submit your Word document to the Turnitin submission point in your folder. Instructions on how to do so are provided in the video on the exams' webpages under 'How will the online [exams work?'](https://www.aber.ac.uk/en/undergrad/before-you-apply/scholarships/entrance-scholarships-merit-awards/#how-will-the-online-exams-work).

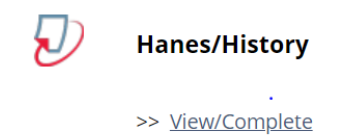

**Note:** Mathematics and Further Mathematics exams will be completed on lined paper, rather than on the computer. These papers will not be submitted electronically but instead collected by the invigilators and sent to the university.

7. Make sure your paper has been submitted successfully. You should receive the following message:

Congratulations - your submission is complete! This is your digital receipt. You can print a copy of this receipt from within the Document Viewer.

**Note:** In addition to seeing the above message, you should also receive an email from Turnitin confirming that your submission has been successful (this will be sent to the e-mail address provided in your application). We recommend that you also check that you have received this email as this is your digital receipt (i.e. proof that your exam paper has been successfully submitted). If you don't see the green message above and/or the email, please ask your invigilator for assistance.

8. Log out of Blackboard.

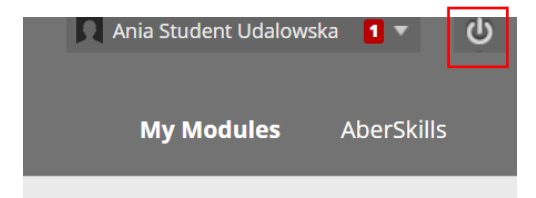